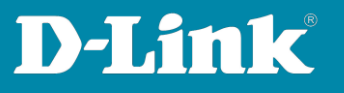

# **Anleitung zur Einbindung des Switches in das Nuclias Connect**

Für Nuclias Connect Hardware DNH-100 Rev.A und Nuclias Connect Software DNC-100 Für DGS-1210 Rev.F und Rev.G, DGS-1100V2 (10 Ports und mehr) und DXS-1210 Rev.B

Um die Switches in das **Nuclias Connect** einzubinden, gehen Sie bitte folgendermaßen vor.

## **1. Voraussetzungen**

- **DGS-1210** in der **Rev.F** mit der **Firmwareversion 6.30.xx oder höher**
- **DGS-1210** in der **Rev.G** mit der **Firmwareversion 7.30.xx oder höher**

- **DGS-1100V2** in der **Rev.A** mit **10 Ports und mehr** mit der

**Firmwareversion 4.00b019 oder höher**

- **DXS-1210** in der **Rev.B** mit der **Firmwareversion 2.01b10 oder höher**

- **DNH-100** Nuclias Conenct Hub mit der aktuellen **Firmware 1.2.1.7** oder höher Oder **DNC-100** Nuclias Connect Software in der aktuellen **Version 1.2.1.3** oder höher

Die Firmwaredateien und Softwareversionen können Sie auf unseren D-A-CH-BE-NE-LUX Webseiten [https://www.dlink.com](https://www.dlink.com/) oder unter [https://ftp.dlink.de](https://ftp.dlink.de/) herunterladen.

# **2. Vorbereitungen**

Anders als die DAP Access Points muss der Switch so weit vorkonfiguriert werden, dass er eine IP-Adresse vom DHCP-Server in dem Netzwerk bezieht oder eine zu dem Netzwerk passende statische IP-Adresse besitzt.

Standardmäßig hat der Switch die statische IP-Adresse **10.90.90.90** mit Subnetmaske **255.0.0.0** Passen Sie das TCP/IP der Netzwerkverbindung vorübergehend an, um den Switch entsprechend zu konfigurieren.

Alternativ oder falls Sie die IP-Adresse Ihres Switches nicht kennen, können Sie über unsere Software **D-Link Network Assistant (DNA)** herausfinden und ändern.

Siehe nachfolgender Screenshot.

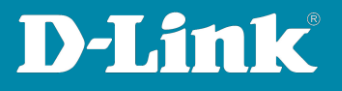

#### Sie können den **DNA** unter

[https://ftp.dlink.de/software/DNA/D-Link\\_Network\\_Assistant\\_DNA\\_40021\\_all\\_en.zip](https://ftp.dlink.de/software/DNA/D-Link_Network_Assistant_DNA_40021_all_en.zip) herunterladen.

Fahren Sie mit der Maus über den Switch-Eintrag und klicken rechts auf **IP**. Dann können Sie die IP-Adresse des Switches auf eine passend zu Ihrem Netzwerk ändern.

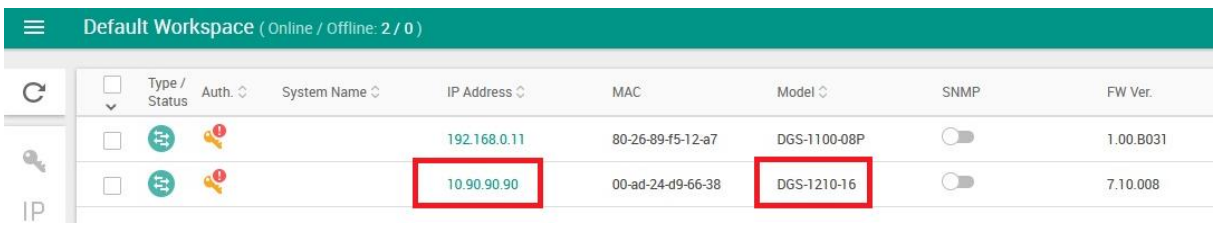

## **Hinweis:**

In den nachfolgenden Schritten wird davon ausgegangen, dass Sie den DNH-100 / die DNC-100 (**nachfolgend das NC genannt**) bereits mit DAP-Modellen in Nutzung haben, das NC daher bereits eingerichtet wurde.

- **3.** Rufen Sie Konfigurationsoberfläche des NC auf und loggen sich ein. Da die Deutsche Konfigurationsoberfläche ein paar unschöne Übersetzungen hat, empfehle ich die Nutzung der Englischen Konfigurationsoberfläche.
	- Wählen Sie **English** aus.

- Geben Sie als Benutzernamen **admin** und Ihr konfiguriertes Admin-Kennwort ein.

- Geben Sie ggf. das angezeigte CAPTCHA ein.
- Klicken Sie auf **Login**.

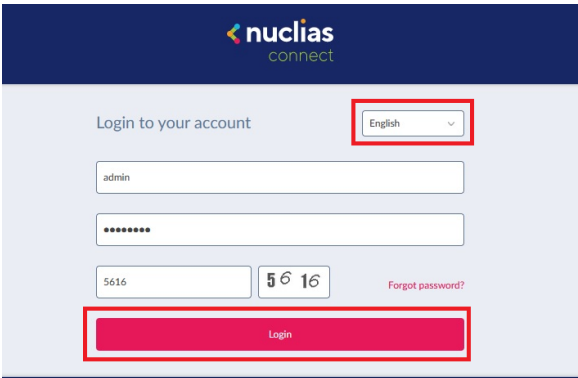

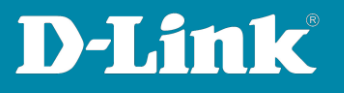

**4.** Gehen Sie links auf das Menü **Configuration** und dann **Create Profile**. Oben-rechts klicken Sie auf **Add Network**, um ein neues Switch-Profil zu erstellen.

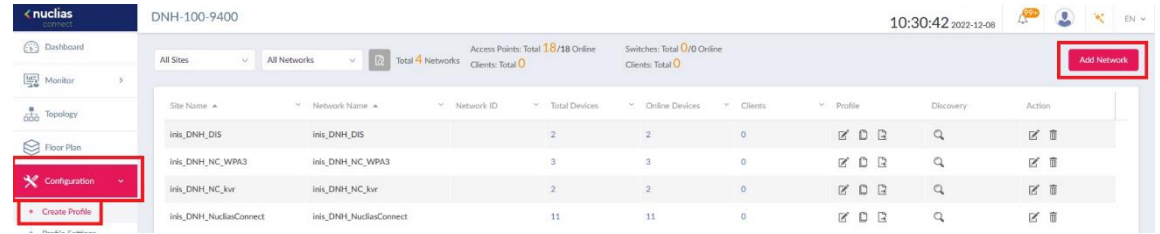

## **Hinweis:**

Switches können nicht in AP-Profile eingebunden werden, ebenso keine APs in Switch-Profile.

**5.** Erstellen Sie eine **newSite** oder wählen Sie eine Site aus, in dem Sie bereits ein Access Point Profil erstellt haben, und erstellen ein **Network**. Dazu vergeben Sie (der Site und) dem Network einen Namen und klicken dann auf **Next**.

![](_page_2_Picture_73.jpeg)

![](_page_3_Picture_1.jpeg)

- **6.**
- Wählen Sie das Land (**Country**) aus, in dem der Switch betrieben wird.
- Passen Sie ggf. die Zeitzone (**Time Zone**) an.
- Setzen Sie bei **Switch** einen Haken.

- Bei **Series Supported** muss der **Switch-Typ** angehakt sein, den Sie einbinden möchten.

- Bei **Password** muss das Admin-Kennwort eingetragen werden, das der einzubindende Switch durch das NC-Profil bekommen soll.

# Klicken Sie dann auf **Next**.

![](_page_3_Picture_96.jpeg)

**7.** Normalerweise reicht es aus, wenn **Layer 2** angehakt ist.

# Klicken Sie auf **Next**.

![](_page_3_Picture_97.jpeg)

![](_page_4_Picture_1.jpeg)

**8.** Klicken Sie oben-links auf **Discovery** um nach dem oder den Switch zu suchen.

![](_page_4_Picture_75.jpeg)

**9.** Die im Netzwerk befindlichen und kompatiblen Switches werden gefunden.

**Markieren** Sie den Switch, der in das NC-Profil eingebunden werden soll.

Tragen Sie unten das Admin Kennwort ein, **das der Switch aktuell hat**.

- Das Standard Admin-Kennwort ist **admin**.

- Haben Sie das Admin-Kennwort des Switches zuvor geändert, tragen Sie dieses ein.

Klicken Sie dann auf **Import**, um den ausgewählten Switch in das NC-Profil zu übernehmen.

![](_page_4_Picture_76.jpeg)

![](_page_5_Picture_1.jpeg)

## **Empfehlung!!**

Erstellen Sie für jeden Switch je ein eigenes NC-Profil: Eine eigene Site oder eine bereits existierende Site mit je einem eigenen Network.

Andernfalls können sich Port-Konfigurationen etwas schwierig gestalten, da der NC alle LAN-Ports aller Switches in dem Profil wie LAN-Ports eines Switches anzeigt.

Beispiel: Die LAN-Ports von drei 10-Port Switches würden dann als 30 Ports aufgelistet werden – eine Unterscheidung welcher Port zu welchen der drei Switches gehört, ist dann nicht so leicht.

# **10.** Klicken Sie auf **Yes**.

![](_page_5_Picture_7.jpeg)

**11.** Die Anzeige des NC **zuckelt** jetzt ein paar Male. Warten Sie bitte, bis er damit fertig ist.

Klicken Sie dann auf **Apply & Exit**.

![](_page_5_Figure_10.jpeg)

![](_page_6_Picture_1.jpeg)

**12.** Nach etwa 3-5 Minuten wird im **Dashboard** ein Switch angezeigt. Klicken Sie darauf…

![](_page_6_Picture_3.jpeg)

… wird der **Status** des Switches angezeigt. Zu diesem Zeitpunkt ist er i.d.R. noch in der Einbindung. Status ist orange = Boarding

![](_page_6_Picture_63.jpeg)

Nach weiteren 3-5 Minuten ist der Status grün = Verbunden

Der Switch kann nun über den NC verwaltet und konfiguriert werden.

![](_page_6_Picture_64.jpeg)

![](_page_7_Picture_1.jpeg)

**13.** Um auf die möglichen Einstellungen des Switches im NC zuzugreifen, rufen Sie links das Menü **Configuration** und dann **Profile Settings** auf.

Dort dann im erstellen Profil des Switches können einige Einstellungen vorgenommen werden.

![](_page_7_Picture_52.jpeg)

Die Einbindung des Switsches in das Nuclias Connect ist damit abgeschlossen.

#### Beispiel:

Je ein DGS-1210 Rev.F und G sind im Nuclias Connect eingebunden:

![](_page_7_Picture_53.jpeg)

![](_page_8_Picture_1.jpeg)

Siehe auch die Anleitungen

# **Grundeinrichtung eines DNH:**

[https://ftp.dlink.de/dnh/dnh-100/documentation/DNH-](https://ftp.dlink.de/dnh/dnh-100/documentation/DNH-100_howto_reva_Grundrichtung_de.pdf)[100\\_howto\\_reva\\_Grundrichtung\\_de.pdf](https://ftp.dlink.de/dnh/dnh-100/documentation/DNH-100_howto_reva_Grundrichtung_de.pdf)

# **Die Nuclias Connect App:**

[https://ftp.dlink.de/dnh/dnh-100/documentation/DNH-](https://ftp.dlink.de/dnh/dnh-100/documentation/DNH-100_howto_reva_NucliasConnectApp_de.pdf)[100\\_howto\\_reva\\_NucliasConnectApp\\_de.pdf](https://ftp.dlink.de/dnh/dnh-100/documentation/DNH-100_howto_reva_NucliasConnectApp_de.pdf)

# **Tipps:**

[https://ftp.dlink.de/dnh/dnh-100/documentation/DNH-100\\_howto\\_reva\\_Tipps\\_de.pdf](https://ftp.dlink.de/dnh/dnh-100/documentation/DNH-100_howto_reva_Tipps_de.pdf)

Weitere Anleitungen finden Sie auf unserem FTP-Server unter <https://ftp.dlink.de/dnh/dnh-100/documentation/> und unseren Webseiten <https://www.dlink.com/de/de> <https://www.dlink.com/be/fr> <https://www.dlink.com/be/nl> <https://www.dlink.com/nl/nl>